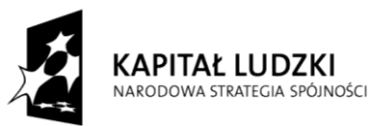

**UNIA EUROPEJSKA** EUROPEJSKA<br>EUROPEJSKI<br>FUNDUSZ SPOŁECZNY

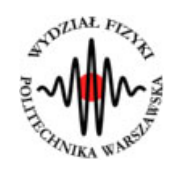

**Marcin Bieda**

# **Cykl Carnota**

(*Instrukcja obsługi*)

*Aplikacja została zrealizowana w ramach projektu e-Fizyka, współfinansowanym przez Unię Europejską w ramach Europejskiego Funduszu Społecznego (POKL) Priorytet III, Działanie 3.3.*

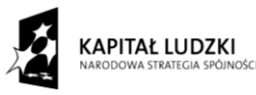

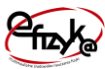

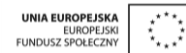

# **Warszawa 2014**

# **Spis treści**

**Wprowadzenie** 

- **1. Wymagania sprzętowe**
- **2. Instalacja ćwiczeń**
- **3. Cykl Cartnota – teoria w zarysie**
- **4. Wykonanie symulowanego eksperymentu**

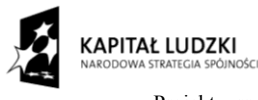

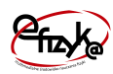

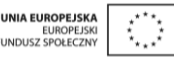

## **Wprowadzenie**

W ramach projektu e-Fizyka powstał zestaw symulowanych eksperymentów fizycznych skierowanych do uczniów szkół średnich. Powstałe aplikacje mają na celu wierne oddanie specyfiki pracy w laboratorium oraz umożliwienie przeprowadzenia doświadczeń fizycznych. Ich przeprowadzenie jest zbliżone do gry komputerowej, ale jednocześnie uczy zarówno obsługi przyrządów laboratoryjnych, jak i fizyki symulowanego zjawiska. Każdy z przyrządów został tak wykonany, aby jego funkcjonalność była jak najbardziej zbliżona do rzeczywistej. Pozwala to uczniowi na nieprawidłową konfigurację, a w niektórych przypadkach na uszkodzenie części sprzętu (na przykład spalenie żarówki czy opornika). Przeprowadzenie każdego eksperymentu wymaga zrealizowania po kolei kilku etapów:

- zestawienie potrzebnego sprzętu laboratoryjnego,
- połączenie przyrządów oraz ich konfiguracja,
- wykonanie eksperymentu i zbieranie danych,
- analiza wyników oraz wygenerowanie sprawozdania.

Każde z ćwiczeń posiada tryb automatyczny/demonstracyjny, który pozwala szybko zapoznać się ze sposobem wykonania danego ćwiczenia. Po jego uruchomieniu w sposób automatyczny następuje wyciągnięcie oraz podłączenie i konfiguracja przyrządów laboratoryjnych. Wskaźnik w kształcie dłoni pokazuje miejsce kliknięcia myszką.

## **1. Wymagania sprzętowe**

Do uruchomienia aplikacji konieczna jest wcześniejsza instalacja LabVIEW 2013 Runtime Engine.

Minimalna konfiguracja zestawu komputerowego powinna spełniać następujące warunki:

- system operacyjny: Windows XP,
- procesor: Pentium IV 3,0GHz lub odpowiednik
- pamięć operacyjna: 512 MB RAM,
- rozdzielczość ekranu monitora: 1024 × 768.

Z powodu dużego nacisku położonego na realistyczną grafikę, oraz zgodność symulowanych zjawisk z rzeczywistością zalecana konfiguracja sprzętowa jest następująca:

- system operacyjny: Windows 7,
- procesor: Core i5 lub odpowiednik,

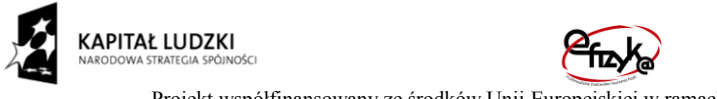

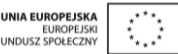

- pamięć operacyjna: 2 GB RAM,
- rozdzielczość ekranu monitora: FullHD (1920  $\times$  1080).

# **2. Instalacja ćwiczeń**

Jednorazowo, przed instalacją ćwiczeń należy pobrać i zainstalować National Instruments LabVIEW 2013 Runtime Engine. Plik ten możliwy jest do pobrania ze strony internetowej Wirtualnego Laboratorium Fizyki. Po uruchomieniu należy postępować zgodnie z instrukcjami na ekranie.

Po zainstalowaniu LabVIEW 2013 Runtime Engine można zainstalować program z ćwiczeniem. W tym celu należy pobrać ze strony internetowej Wirtualnego Laboratorium Fizyki plik instalatora. Po jego uruchomieniu należy postępować zgodnie z instrukcjami na ekranie.

## **UWAGA:**

Ponieważ oprogramowanie zawiera zewnętrzną bibliotekę do generacji pdf: itextsharp.dll w wersji 4.1.6 na licencji LGPL, wymaga także zainstalowanego środowiska Microsoft .NET Framework w wersji 2.0. Na niektórych starszych systemach operacyjnych (np. Windows XP) mogą pojawić sie problemy z uruchomieniem oprogramowania. Jeśli próba uruchomienia ćwiczeń kończy się niepowodzeniem typu błąd 2200, proszę zainstalować oprogramowanie Microsoft .NET Framework 4.0, ponadto koniecznie proszę wykonać aktualizacje Windows, a w szczególności aktualizacje Framework'ów Microsoft .NET.

# **3. Cykl Carnota – teoria w zarysie**

## **4. Wykonanie symulowanego eksperymentu**

Celem doświadczenia jest poznanie:

- cyklu Carnota,
- przemiany izotermicznej oraz adiabatycznej,
- posługiwanie się odpowiednimi metodami eksperymentalnymi.

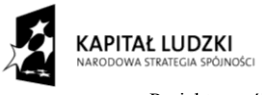

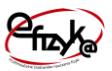

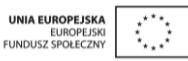

Ćwiczenie polega na pomiarze sprawności silnika opartego na cyklu Carnota oraz na obserwacji tego cyklu na wykresach p(V), V(T), p(T).

### a) Wyciągnięcie przyrządów laboratoryjnych

Wykonywanie ćwiczenia należy rozpocząć od wyciągnięcia potrzebnych przyrządów z magazynku. Należy kliknąć na uchwyt zasuwki, po czym magazynek się otworzy. Następnie należy po kolei klikać na ikony przyrządów, aby wyciągnąć je na stół laboratoryjny.

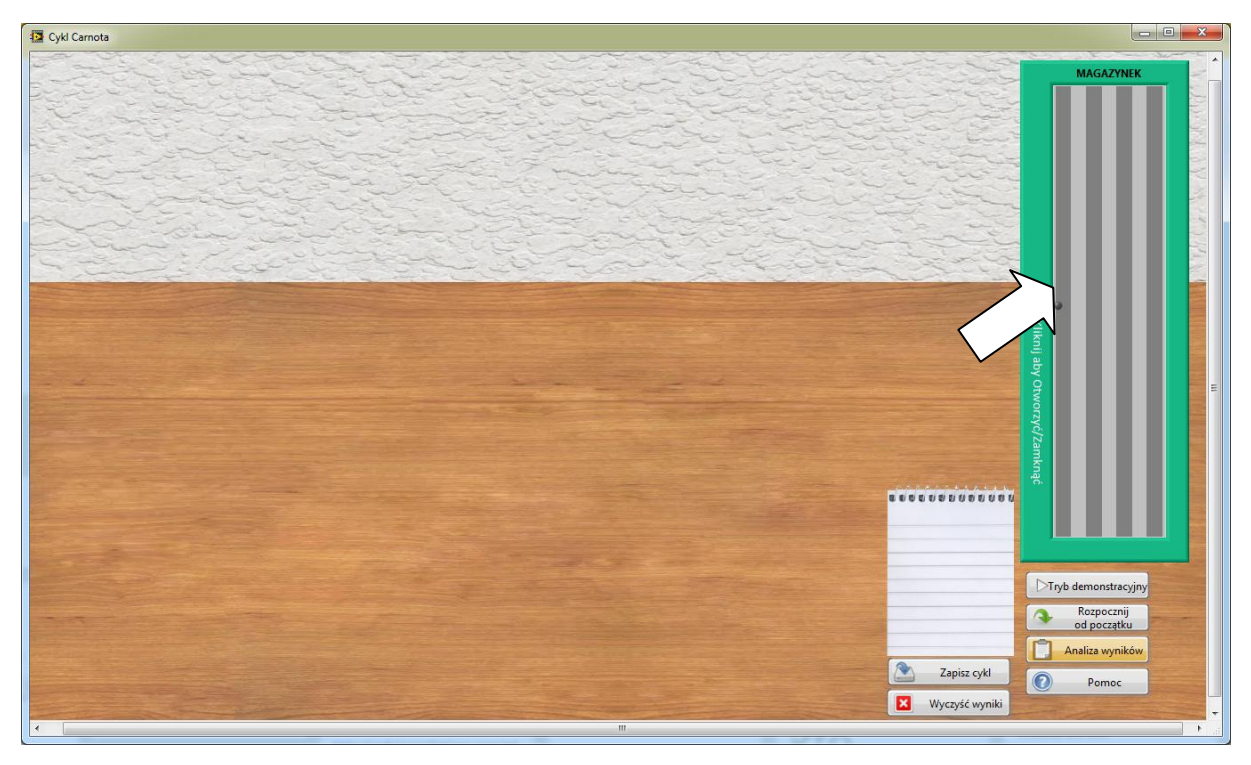

*Rys. 1. Wyciągnięcie przyrządów z magazynka*

#### b) Podłączenie przyrządów

Każdy przyrząd posiada złącza do podłączenia kabli. W celu połączenia dwóch złącz kablem należy kliknąć najpierw na jedno, potem na drugie z nich. Po kliknięciu na pierwsze złącze, drugie z nich zostaje podświetlone, aby ułatwić łączenie. W tym ćwiczeniu należy połączyć ze sobą termostat oraz ogniwa Peltiera służące do grzania oraz chłodzenia gazu.

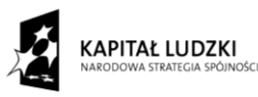

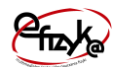

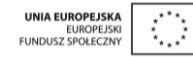

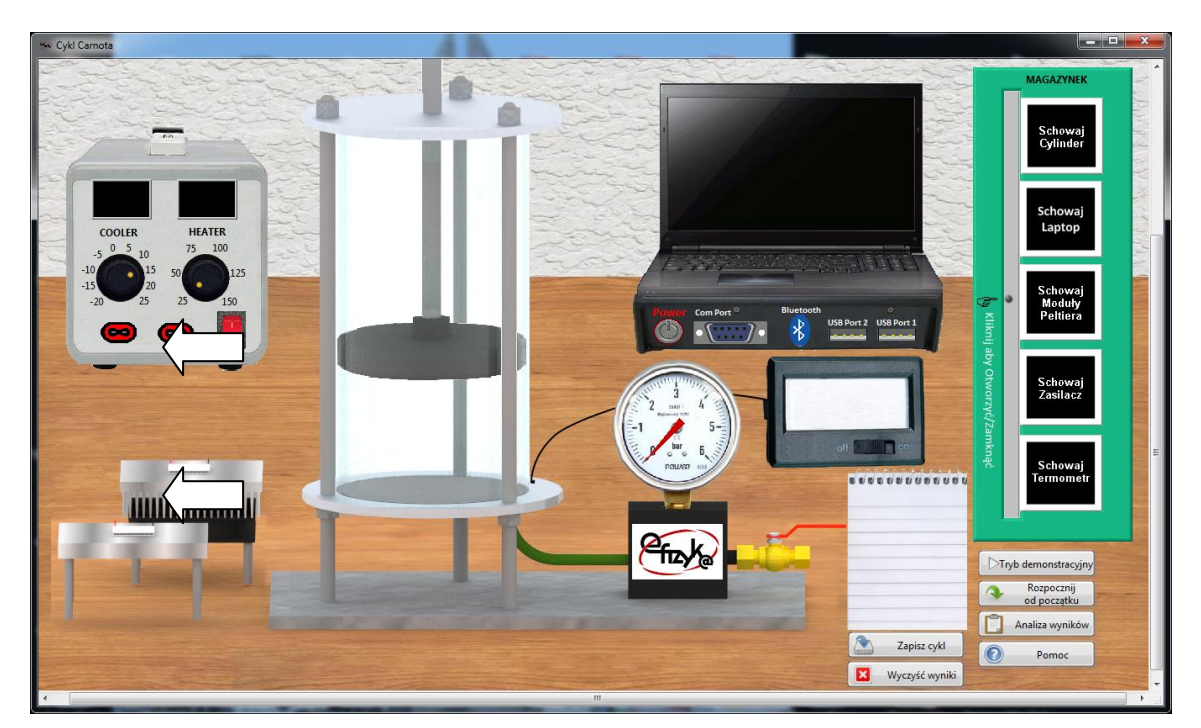

*Rys. 2. Wykonanie połączeń w układzie*

## c) Ustawienie przyrządów

Przed dokonaniem pomiarów należy ustawić pożądane temperatury grzania oraz chłodzenia za pomocą pokręteł na termostacie. Należy również otworzyć zawór w celu wyrównania ciśnienia oraz temperatury w cylindrze.

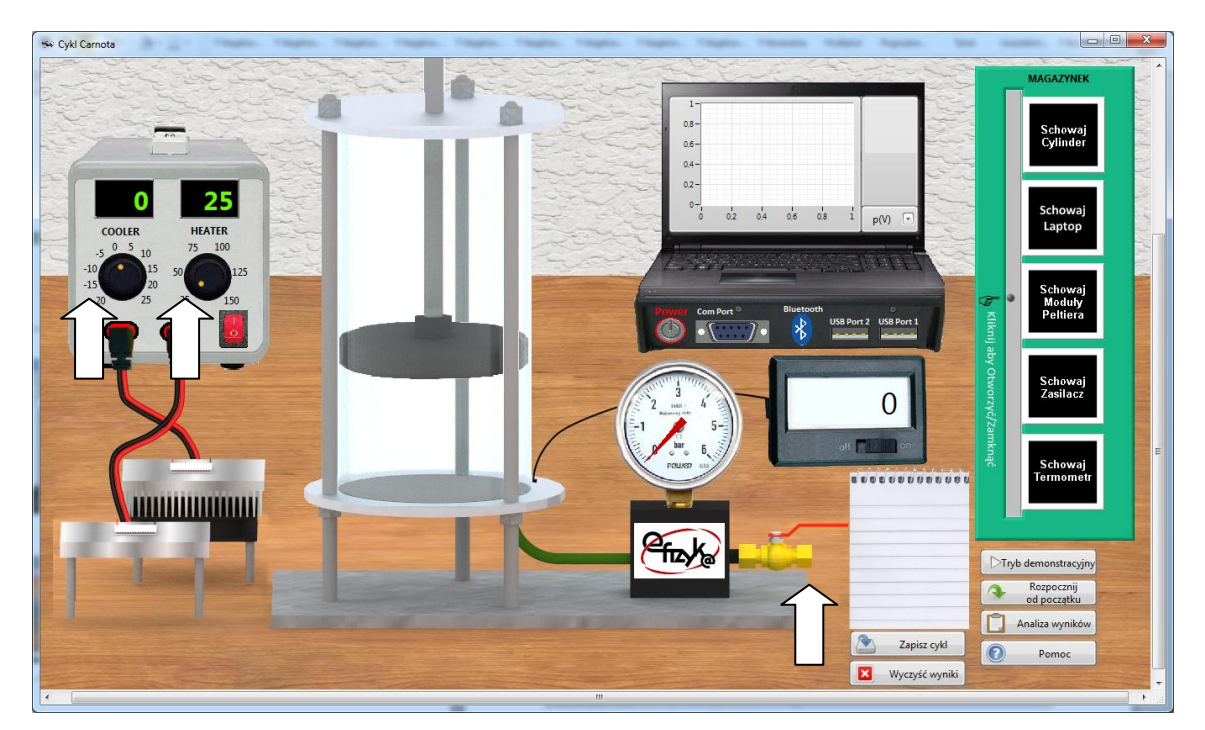

*Rys. 3. Ustawienie termostatu oraz otwarcie zaworu z gazem.*

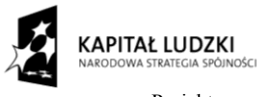

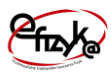

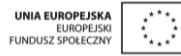

### d) Wykonanie pomiarów

Przed przystąpieniem do tej części ćwiczenia należy przypomnieć sobie kolejne przemiany w cyklu carnota. Na początku należy wyrównać temperaturę w cylindrze za pomocą ogniwa chłodzącego. W tym celu należy je przeciągnąć pod cylinder. Po wyrównaniu temperatury należy wyjąć ogniwo chłodzące z pod cylindra. Tłok automatycznie przesunie się w celu wykonania adiabatycznej kompresji gazu.

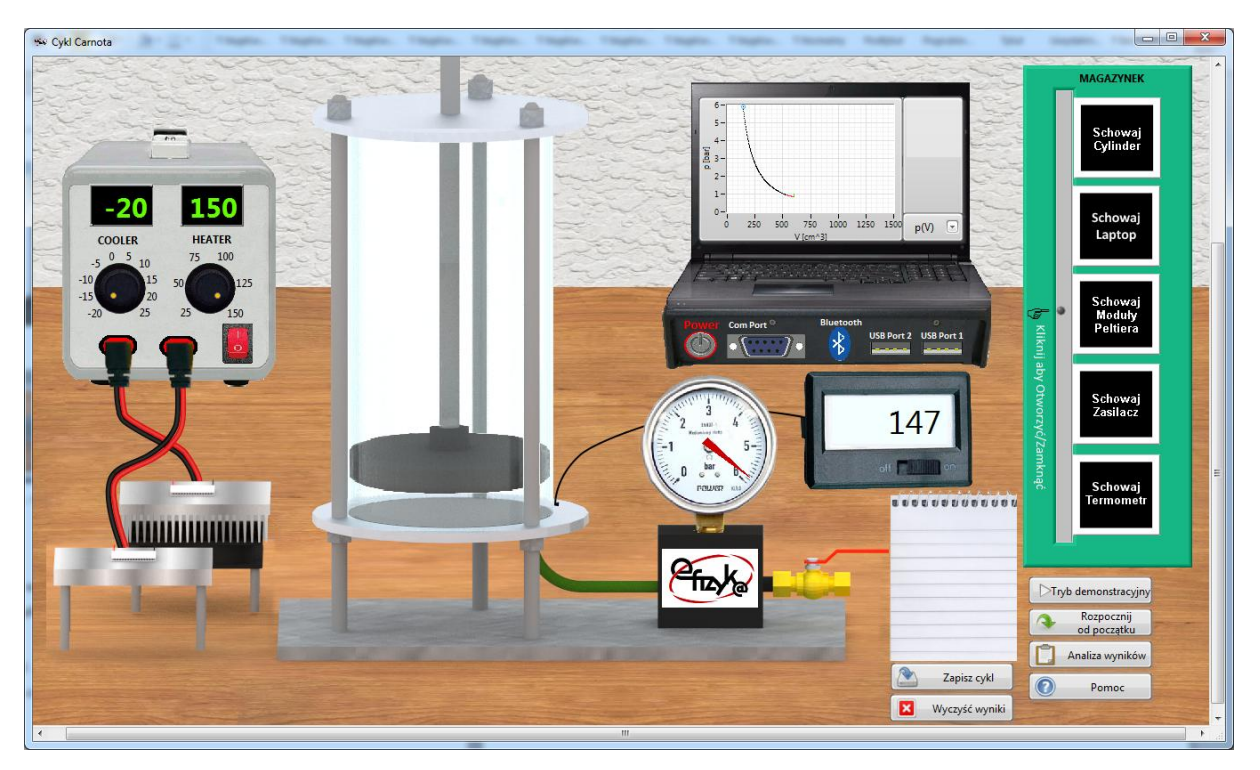

*Rys. 4. Adiabatyczna kompresja gazu*

Następnie należy włożyć pod cylinder ogniwo grzejące co rozpocznie izotermiczne rozprężanie gazu. Po zakończeniu tego etapu należy usunąć ogniwo grzejące, co doprowadzi do adiabatycznego rozprężania gazu. Ostatnim etapem cyklu jest izotermiczne sprężanie w niskiej temperaturze. Wymaga ono umieszczenia pod cylindrem ogniwa chłodzącego. Poszczególne etapy cyklu są przedstawione na poniższych rysunkach:

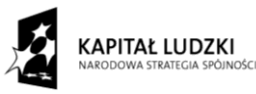

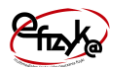

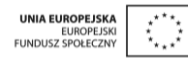

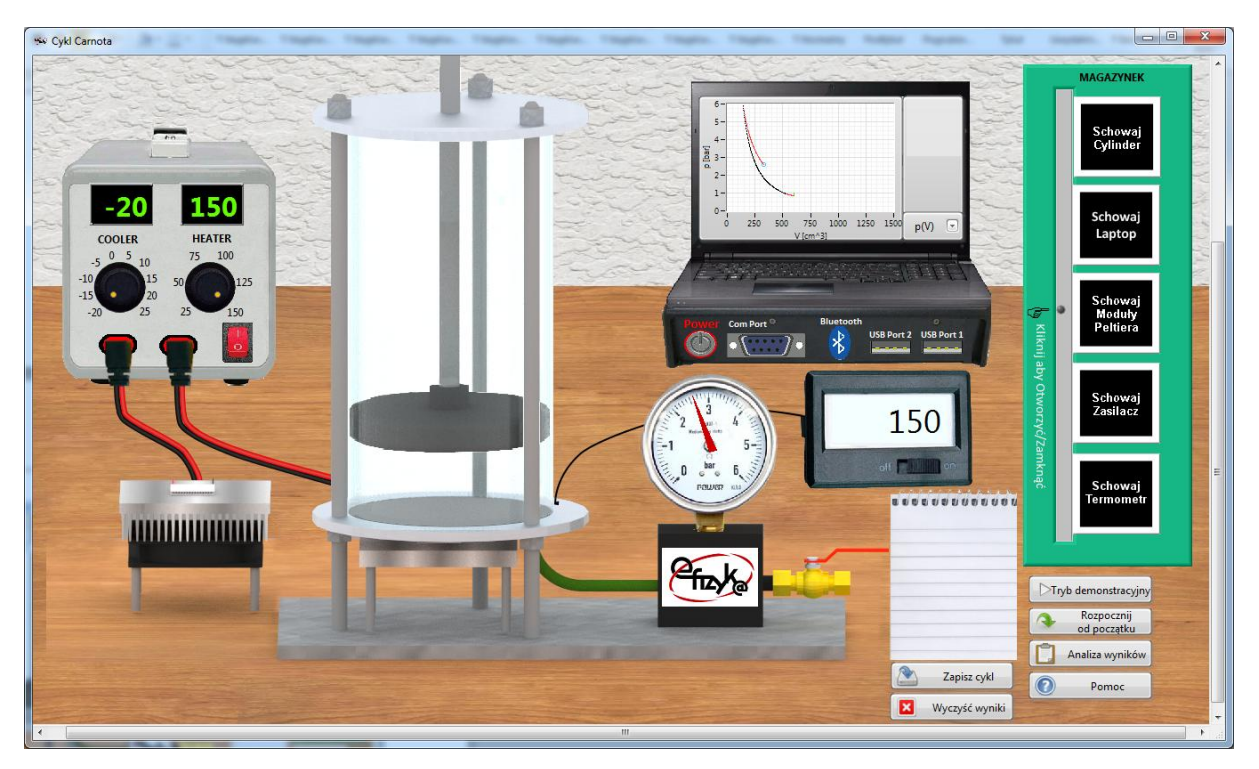

*Rys. 5. Izotermiczne rozprężanie*

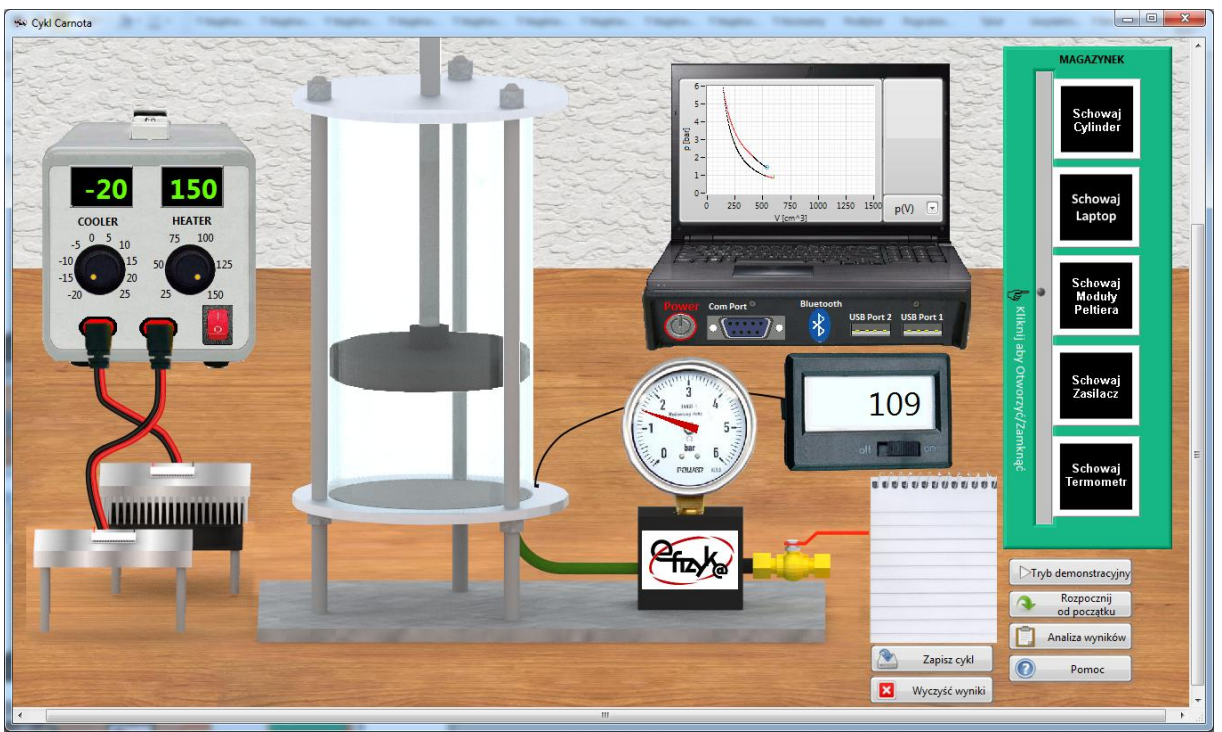

*Rys. 6. Adiabatyczne rozprężanie*

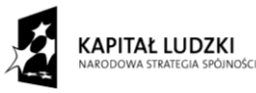

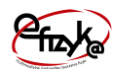

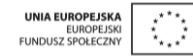

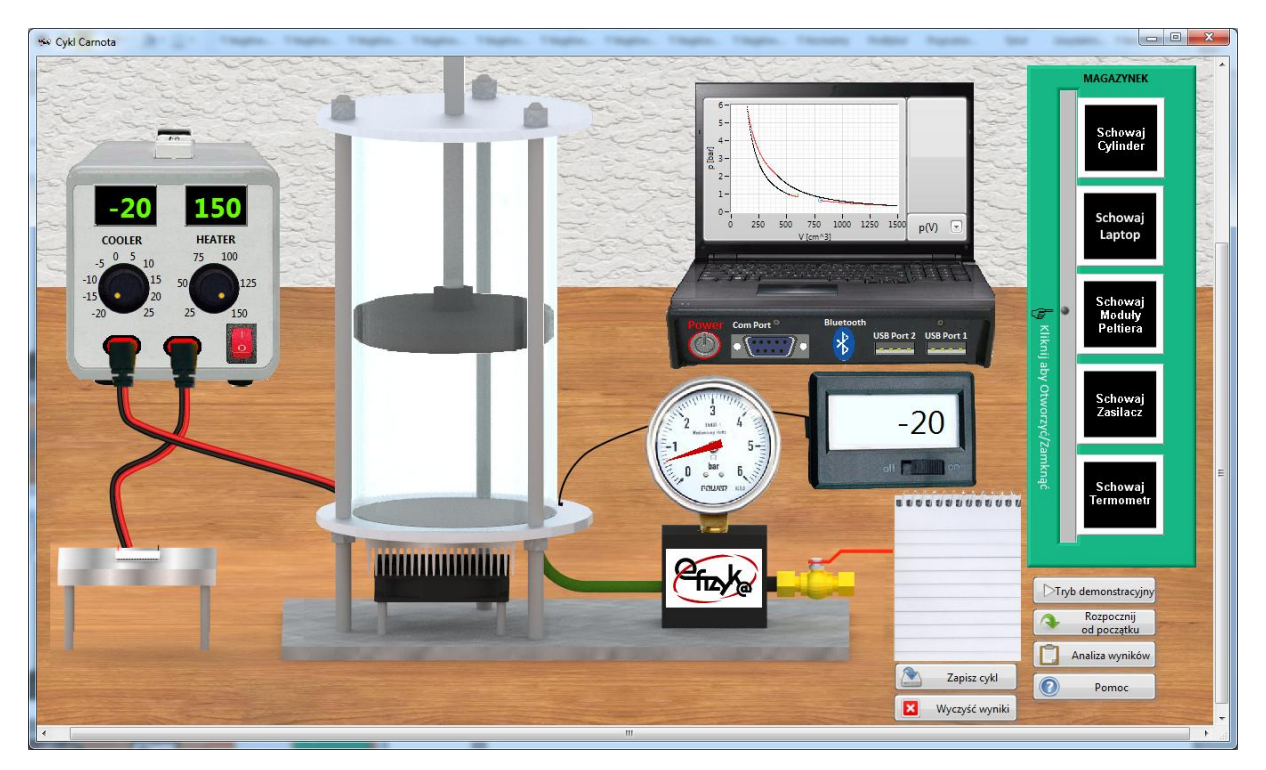

*Rys. 7. Izotermiczne sprężanie*

Po zakończeniu cyklu można popatrzyć na wykresy z nim związane. Poprawne wykresy znajdują się na rysunku 8. Po kliknięciu przycisku "zapisz cykl", wszystkie informacje na temat przeprowadzonej przemiany są zapisywane, a wykres jest czyszczony.

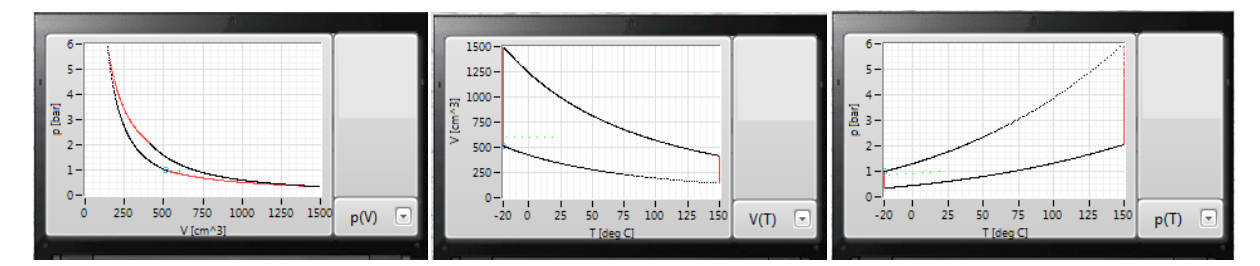

*Rys. 8. Wykresy cyklu Carnota*

#### e) Analiza wyników

Po zebraniu punktów pomiarowych można przejść do analizy wyników, w tym celu należy nacisnąć przycisk "analiza wyników". Otworzy się okno z gotowym szablonem sprawozdania. W górnej jego części należy wpisać nazwę szkoły oraz imię i nazwisko ucznia. Poniżej znajdują sie kolejne pola do wypełnienia wraz ze wskazówkami, co powinno sie w

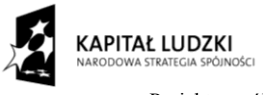

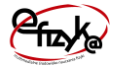

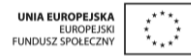

nich zawrzeć. W dolnej części okna znajduje się przycisk służący do zapisania wyników w formacie PDF.

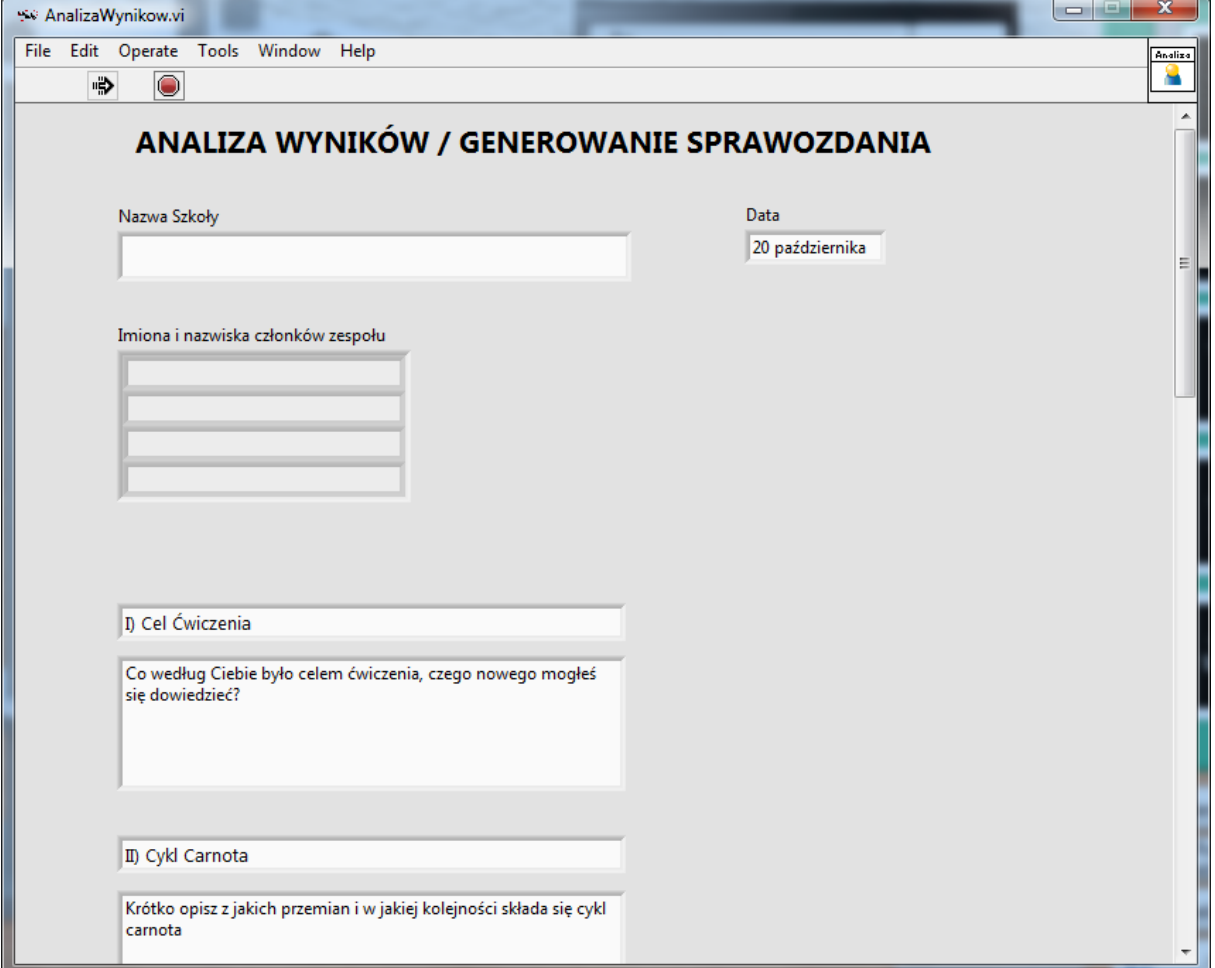

*Rys. 9. Widok okna analizy wyników*